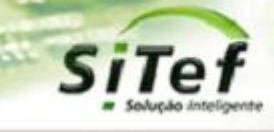

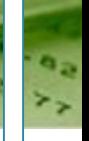

# **Roteiro de Instalação e Configuração**

## **Módulo CardSE Iti Itaú**

*Para segurança de seu ambiente, consulte sempre o documento Guia de Implementação SiTef PCI que pode ser encontrado na pasta de instalação do SiTef ou no link* 

*[https://www.softwareexpress.com.br/distri/aplicativos/GuiaImplementacaoSiTefPCI.zip.](https://www.softwareexpress.com.br/distri/aplicativos/GuiaImplementacaoSiTefPCI.zip) Ele contém as* 

*orientações de configurações do seu servidor SiTef para atender as regras do PCI PA-DSS.*

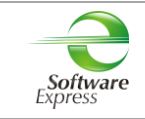

## Conteúdo

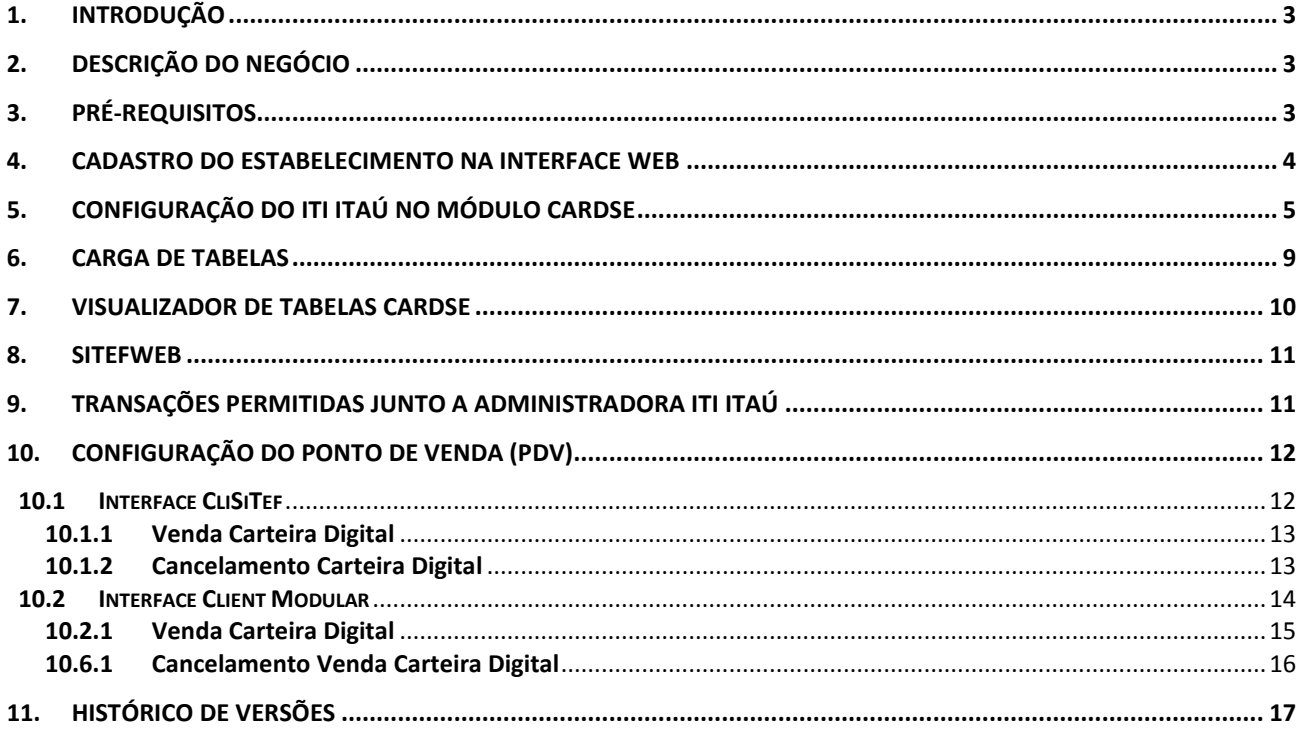

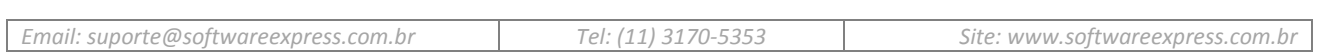

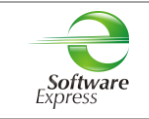

## <span id="page-2-0"></span>**1. Introdução**

Este documento destina-se ao usuário que pretende instalar e configurar o módulo CardSE com o produto Iti Itaú no SiTef 5, SiTef 6 ou no SitDemo 6.

## <span id="page-2-1"></span>**2. Descrição do Negócio**

O **CardSE** é um módulo do SiTef que possibilita transacionar com diversas bandeiras através de uma única conexão.

As **Carteira Digitais** são sistemas de pagamento sem cartão físico, que tem como conceito a identificação do cliente por alguma informação ou dispositivo que permita a sua individualização.

O autorizador **Iti Itaú** realiza transações de venda e estorno.

## <span id="page-2-2"></span>**3. Pré-Requisitos**

Abaixo apresentamos as versões mínimas das interfaces, conforme a versão do SiTef ou SitDemo utilizada:

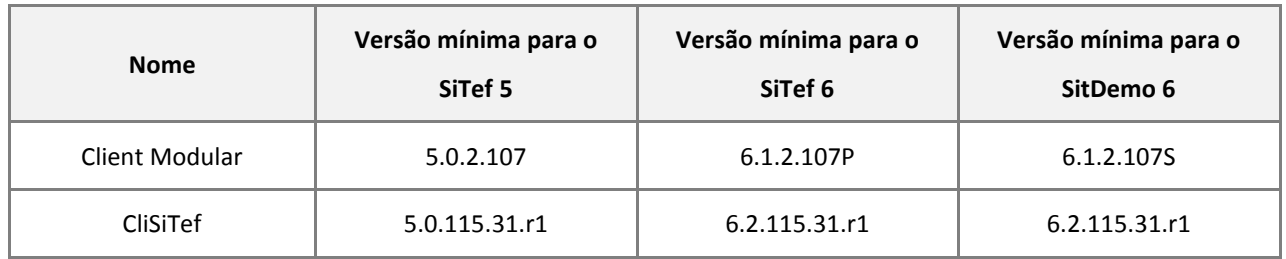

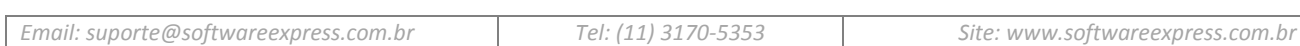

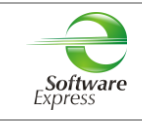

## <span id="page-3-0"></span>**4. Cadastro do Estabelecimento na interface Web**

É obrigatório o lojista acessar a interface web para realizar o cadastro do estabelecimento e dos PDV's utilizando o **ID Cliente (CNPJ do Estabelecimento)** e **ID Contrato** fornecidos pelo Itaú. No final do cadastro será disponibilizado os QR Code's que deverão ser impressos e colocados junto aos PDV's que foram habilitados para realizar as transações carteira digital Itaú.

**IMPORTANTE:** Somente após finalizar o cadastro do estabelecimento na interface web, iniciar a configuração da loja no servidor SiTef.

Para realizar este procedimento seguir o passo a passo do manual **Manual do Usuário - Lojistas - v1.08.pdf**.

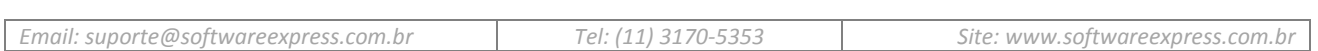

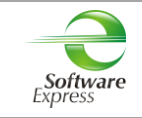

## <span id="page-4-0"></span>**5. Configuração do Iti Itaú no Módulo CardSE**

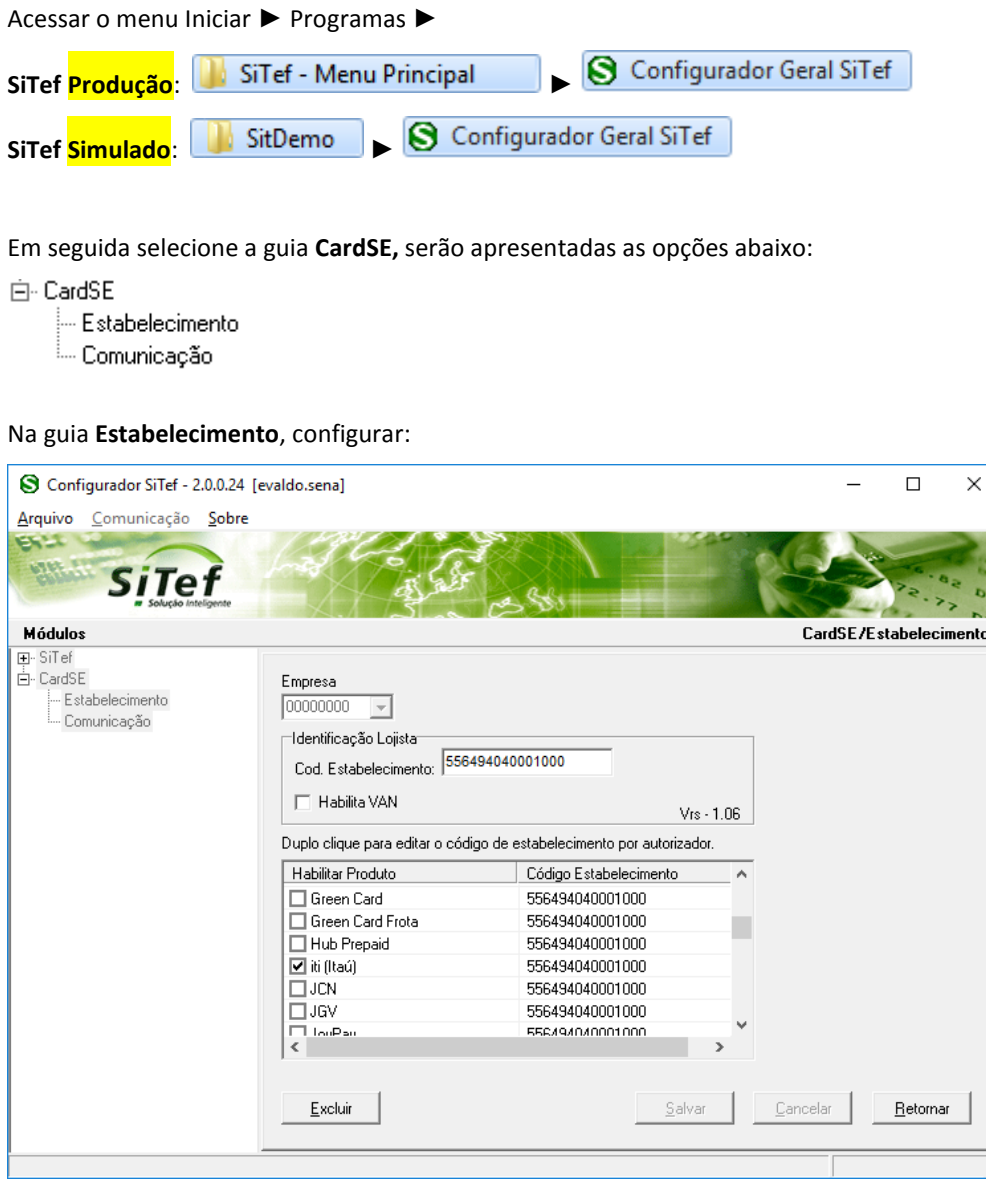

**Empresa:** Selecione a empresa no qual deseja configurar. Caso o SiTef esteja configurado como monoempresa a empresa utilizada é a 00000000, não permitindo selecionar outra empresa.

## **Identificação Lojista:**

**SiTef Produção:** Informar o CNPJ do estabelecimento.

**SiTef Simulado:** Informar um CNPJ fictício.

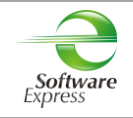

Em **Habilitar Produto** deve ser realizada a habilitação do autorizador Iti Itaú para transacionar no CardSE. Para isto, basta checar a caixa ao lado de seu nome.

Conforme tela abaixo:

Duplo clique para editar o código de estabelecimento por autorizador.

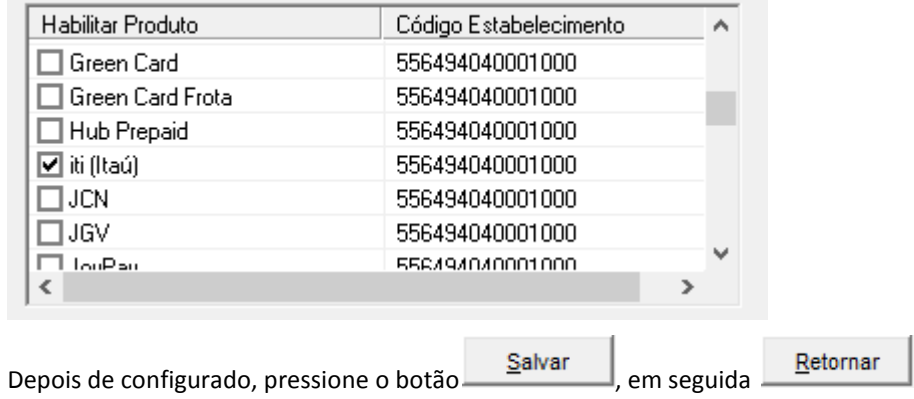

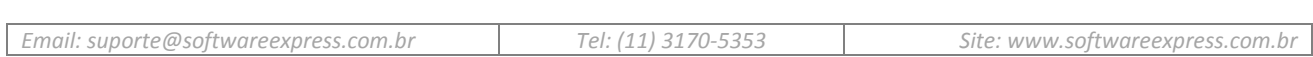

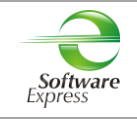

Na guia **Comunicação**, configurar a interface utilizada para comunicação com o autorizador.

### **SiTef Produção:**

Caso a interface utilizada seja **TCPIP/Direto**, realizar a configuração conforme informado abaixo:

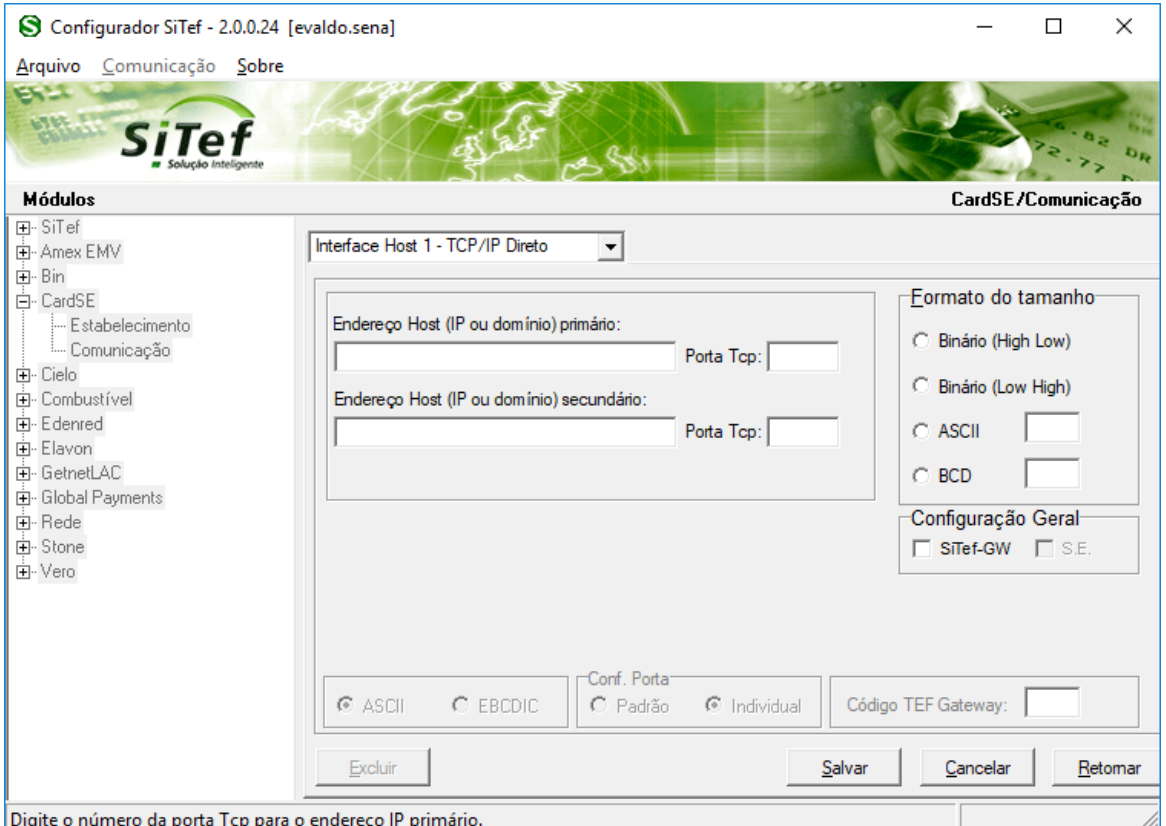

#### **Endereço IP Primário**: Informar o endereço IP de destino

#### **Porta TCP**: **22286**

#### **Formato do Tamanho**:

- Se a comunicação for TCP/IP **direto com a autorizadora CardSE**, configurar **Binário (Low High)**.
- Se a comunicação for com o Gateway, configurar **Binário (Low High)**.

#### **Configuração Geral:**

Habilitar a opção **'SiTef-GW'** caso a comunicação seja com o Gateway, ou com o SiTef-GW utilizando VPN com as provedoras homologadas.

Habilitar a opção **'S.E.'** caso a comunicação seja com o Gateway (Fepas/GW) da Software Express.

Caso tenha duas conexões IP, sendo uma primária e a outra secundária, efetuar a mesma configuração com os dados da conexão secundária.

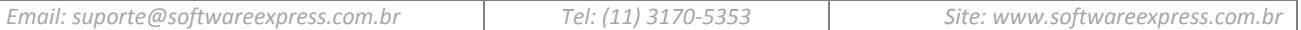

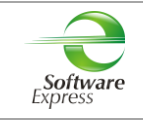

### **SiTef Simulado:**

 *Por se tratar de um ambiente Simulado, os dados de comunicação são dados fictícios, não havendo a comunicação real com o Host/Autorizador, quem responde a comunicação é um simulador interno.* 

Dessa forma pode ser utilizada qualquer interface, informando dados fictícios, por exemplo:

**Endereço IP Primário:** Informar um endereço IP fictício, exemplo 1.2.3.4 **Porta TCP:** Informar uma porta "socket" fictícia, por exemplo 7001.

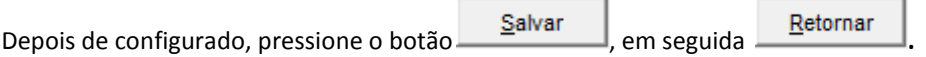

Ao retornar para a tela do configurador, selecionar a opção **Arquivo** – **Sair**.

**Configuração CARDSE realizada com sucesso!**

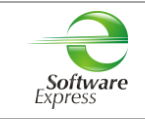

## <span id="page-8-0"></span>**6. Carga de Tabelas**

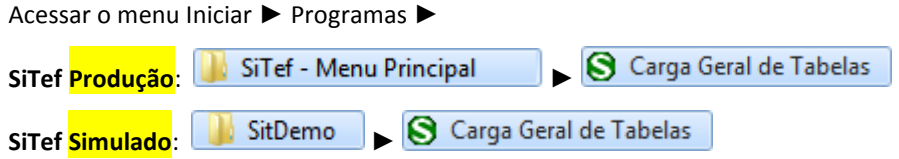

Este aplicativo realiza uma baixa das configurações habilitadas para o estabelecimento. Em ambiente de **produção**, é realizada uma conexão com a CardSE, a qual envia essas configurações ao SiTef.

Selecionar a opção **CardSE** ► **Carga,** clicar na empresa SiTef que deseja efetuar a carga de tabelas e clicar no Botão **'Enviar'.**

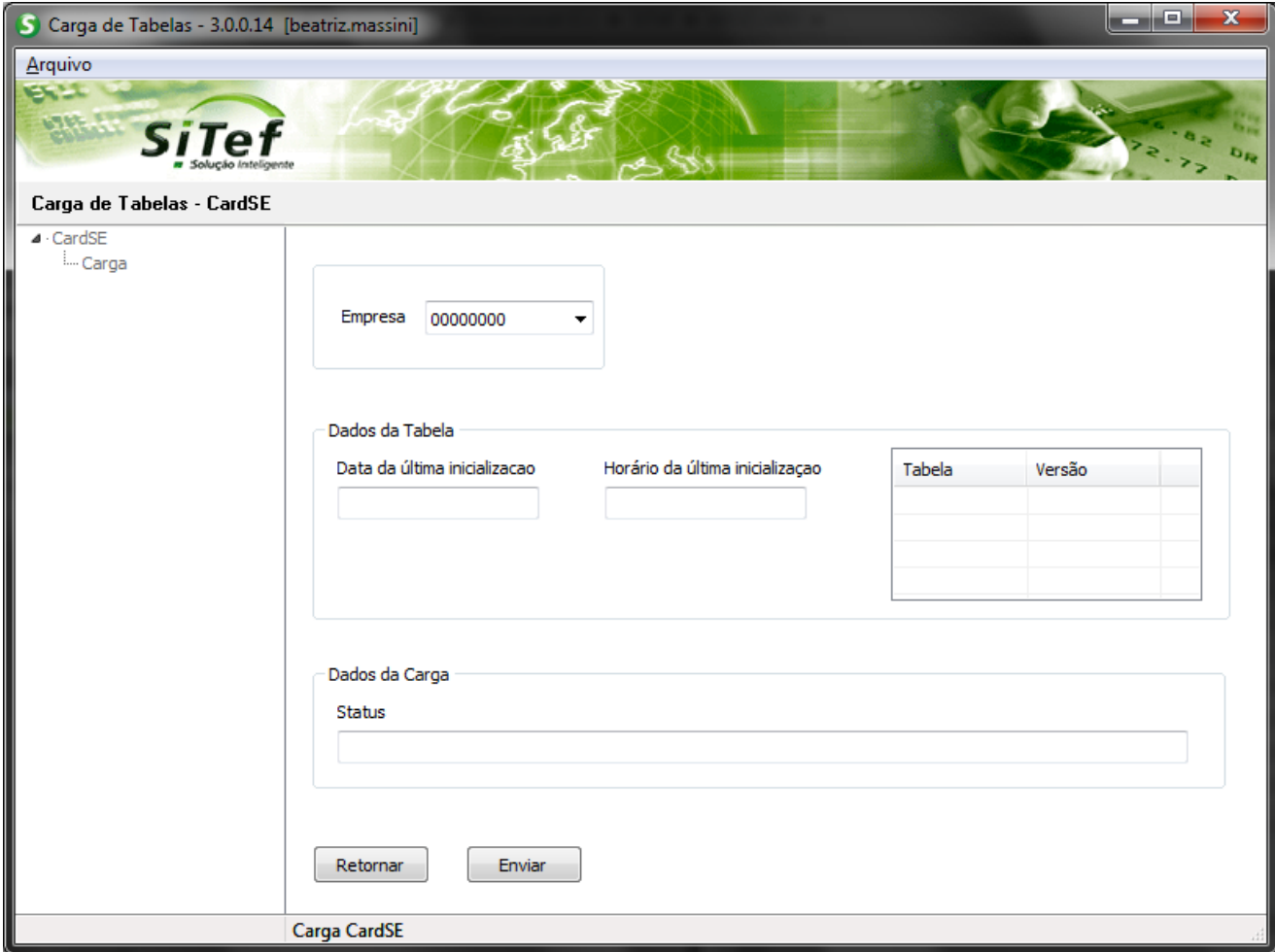

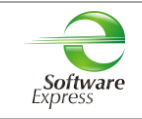

## <span id="page-9-0"></span>**7. Visualizador de Tabelas CardSE**

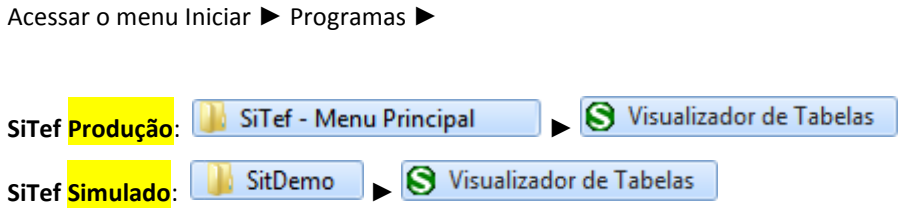

Este aplicativo permite apenas visualizar os dados que desceram na tabela do Iti Itaú. Qualquer alteração em ambiente de **produção**, deve ser solicitada para o Iti Itaú, e após, realizar uma nova carga de tabelas.

## Selecione a opção **CardSE**:

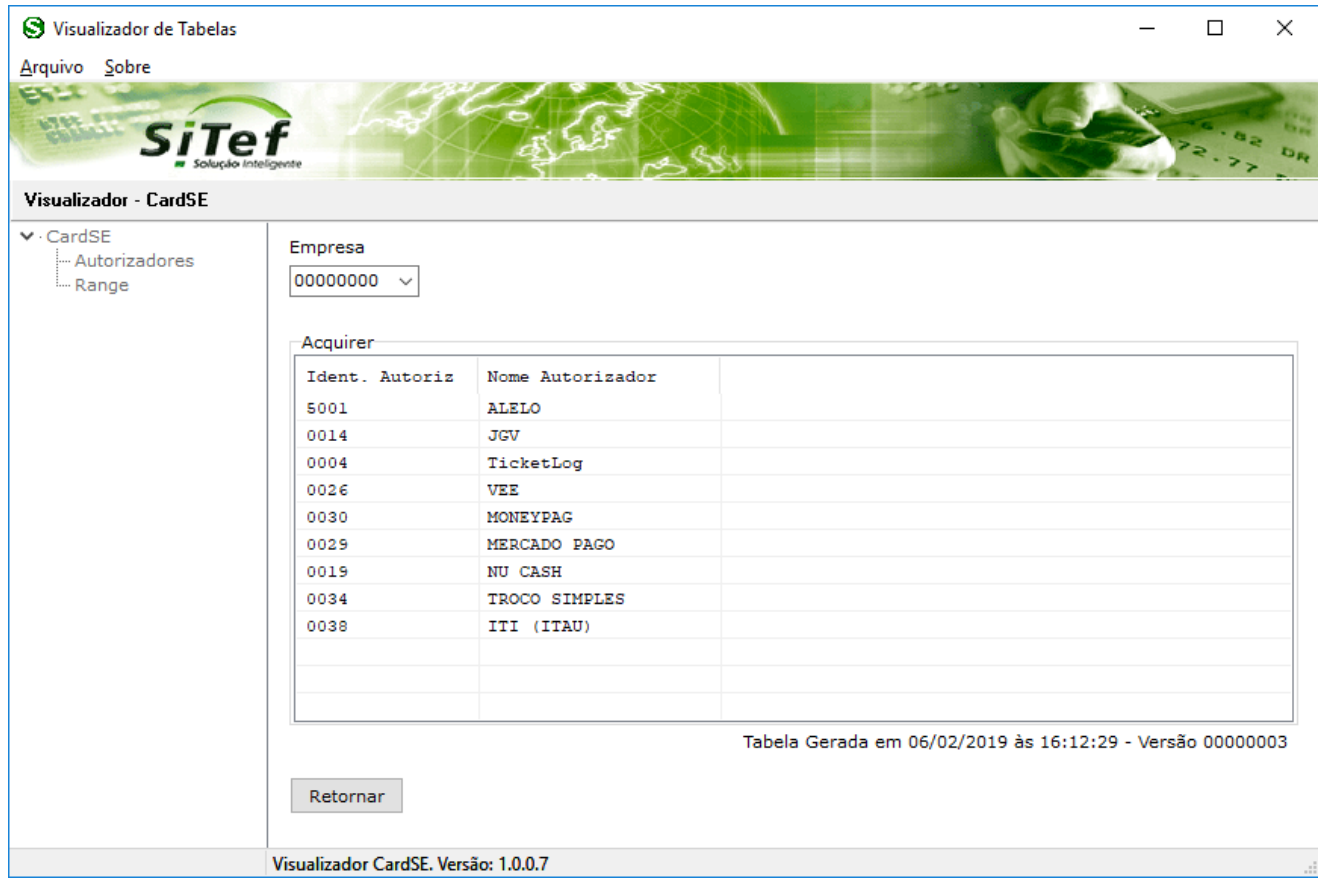

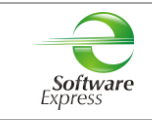

## <span id="page-10-0"></span>**8. SiTefWeb**

Abaixo apresentamos as versões mínimas das aplicações para usuários do SiTefWeb:

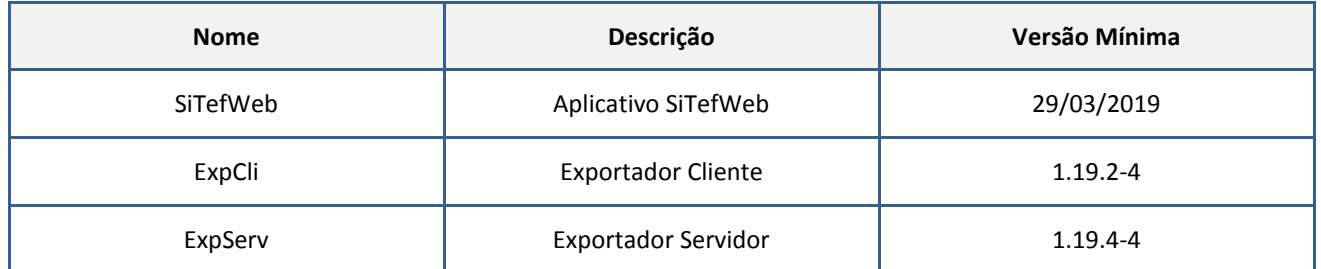

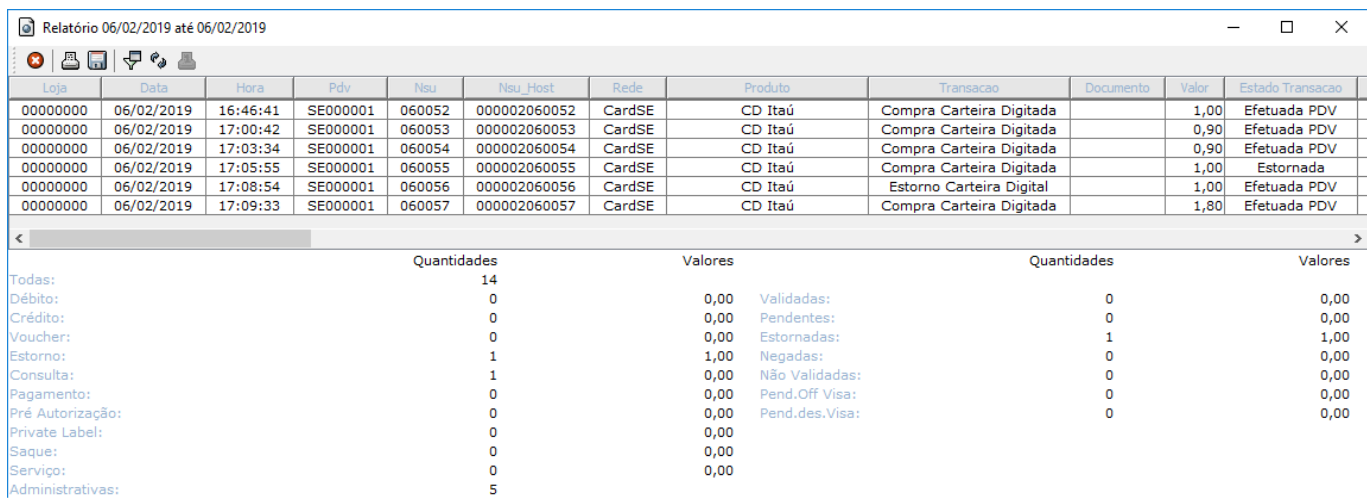

## <span id="page-10-1"></span>**9. Transações Permitidas junto a Administradora Iti Itaú**

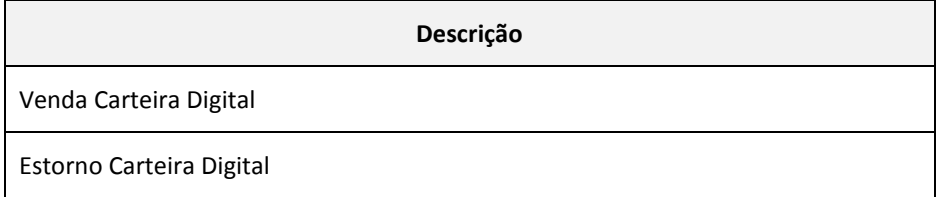

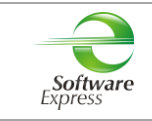

## <span id="page-11-0"></span>**10. Configuração do Ponto de venda (PDV)**

#### **10.1 Interface CliSiTef**

<span id="page-11-1"></span>**Importante: Verificar se a CliSiTef utilizada é compatível com o SiTef/SitDemo que será utilizado, conforme descrito no item 3.Pré-Requisitos.**

Para as transações com Carteira Digital Itaú se faz **obrigatório** o tratamento do valor de desconto, ou seja, neste caso a automação comercial deve informar à CliSiTef que sabe ou não tratar descontos.

Caso a aplicação faça o tratamento do desconto, deve enviar o parâmetro VendaValorDiferenteHabilitada=1 em "ParamAdic" na função IniciaFucaoSiTefInterativo.

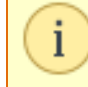

IniciaFuncaoSiTefInterativo (Funcao, Valor, CupomFiscal, DataFiscal, Horario, Operador, ParamAdic);

#### **Segue abaixo um Exemplo:**

```
10:46:31: (00000000.SE000001) CliSiTefI : T - pTlsAux = 104282212
10:46:31: (00000000.SE000001) CliSiTef : P - Funcao = 122
10:46:31: (00000000.SE000001) CliSiTef : P - Valor = [1,00]
10:46:31: (00000000.SE000001) CliSiTef : P - CupomFiscal = [12345]
10:46:31: (00000000.SE000001) CliSiTef : P - DataFiscal = [20190517]
10:46:31: (00000000.SE000001) CliSiTef : P - Horario = [104604]
10:46:31: (00000000.SE000001) CliSiTef : P - Operador = [Teste]
10:46:31: (00000000.SEO00001) ClisiTef : P - ParamAdic = [\{VendavalorDiferentethabilitada=1\}]
```
Caso a aplicação não faça o tratamento do desconto, deve-se realizar a seguinte configuração em CliSiTef.ini:

[CarteirasDigitais] DescontoDoEstabelecimentoSemAlterarPDVHabilitado=1

Para maiores detalhes referente ao tratamento do desconto se faz necessário leitura do documento **CliSiTef - Interface com a aplicação - Carteiras Digitais - Itaú.pdf,** descritos no **item 7.**

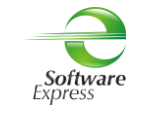

#### **10.1.1 Venda Carteira Digital**

<span id="page-12-0"></span>Editar o arquivo **CliSiTef.ini** e incluir as seções abaixo:

[Geral]

TransacoesAdicionaisHabilitadas=7

Onde:

7 - Habilita venda via Carteira Digital

Essa transação está disponível no menu de Pagamentos (**função 0**).

Selecionar a opção **Carteira Digital**, e seguir com o fluxo da venda.

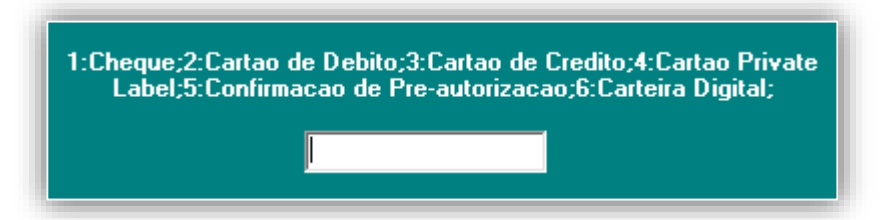

Ou da forma direta através da (**função 122**).

Seguir com o fluxo da transação.

#### <span id="page-12-1"></span>**10.1.2 Cancelamento Carteira Digital**

Editar o arquivo **CliSiTef.ini** e incluir as seções abaixo:

[Geral]

TransacoesAdicionaisHabilitadas=8

Onde:

8 - Habilita cancelamento via Carteira Digital

Pode ser realizado através do menu Administrativo (**função 110**).

Selecionar a opção **Cancelamento Carteira Digital**, e seguir com o fluxo do cancelamento.

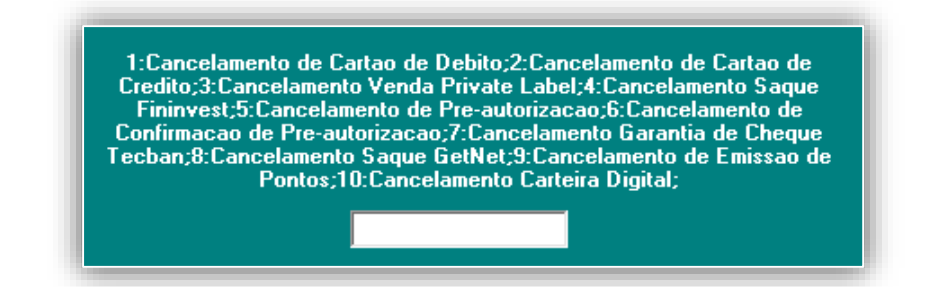

Ou através do menu de Cancelamento (**função 123**).

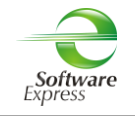

## <span id="page-13-0"></span>**10.2 Interface Client Modular**

**Importante: Verificar se o Client Modular utilizado é compatível com o SiTef/SitDemo que será utilizado, conforme descrito no item 3.Pré-Requisitos.**

Para as transações com Carteira Digital Itaú se faz **obrigatório** o tratamento do valor de desconto, ou seja, neste caso a automação comercial deve informar ao Client Modular que sabe ou não tratar descontos.

Caso a aplicação faça o tratamento do desconto, deve enviar no IntPos o campo **701-075 = 1** (**Trata Valor Desconto Carteiras Digitais**), como no exemplo a seguir.

000-000 = CARTDIGI  $001-000 = 1$  $002-000 = 1$  $003-000 = 2,00$  $701-000 = 0$ **701-075 = 1**   $999-999 = 0$ 

Caso a aplicação não faça o tratamento do desconto, deve-se realizar a seguinte configuração **ClienteTrn.ini**

[CarteirasDigitais] DescontoDoEstabelecimentoSemAlterarPDVHabilitado=1

Para maiores detalhes referente ao tratamento do desconto se faz necessário leitura do documento **Especificacao do ClientSitef - Carteiras Digitais.pdf,** descritos no **item 7.**

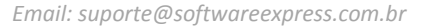

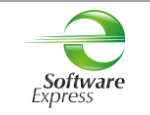

## <span id="page-14-0"></span>**10.2.1 Venda Carteira Digital**

Não há parâmetros para serem configurados.

Configurar no arquivo **ClienteTrn.ini** os parâmetros abaixo:

[BOTOES\_HABILITADOS]

btCarteirasDigitais=1

*"Este parâmetro faz com que sejam habilitadas as transações a serem realizadas com a Rede CardSE, específico para Carteiras Digitais"*

[CarteirasDigitais]

DeveColetarDadoPeloPinpad=1

*"Este parâmetro faz com que os dados iniciais (CPF, CNPJ, Telefone etc) possam ser coletados pelo pinpad."*

Essa transação está disponível no menu de Pagamentos (**função CRT**).

Selecionar a opção

Z - Carteiras Digitais

Selecionar a Carteira Digital como no exemplo a seguir.

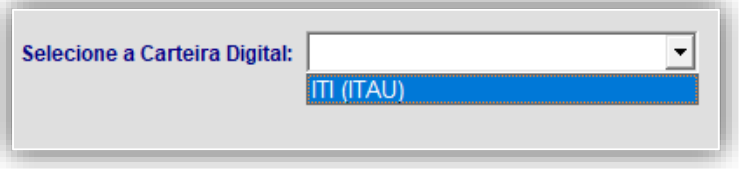

#### Selecionar a opção do QR Code

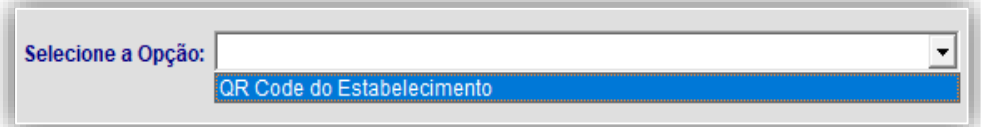

Em seguida, seguir com o fluxo da transação.

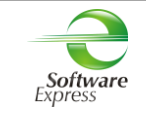

#### <span id="page-15-0"></span>**10.6.1 Cancelamento Venda Carteira Digital**

Essa transação está disponível no menu de Pagamentos (**função CNC ou ADM**).

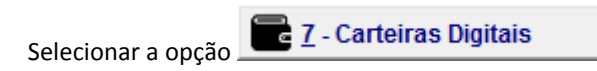

Selecionar a Carteira Digital como no exemplo a seguir.

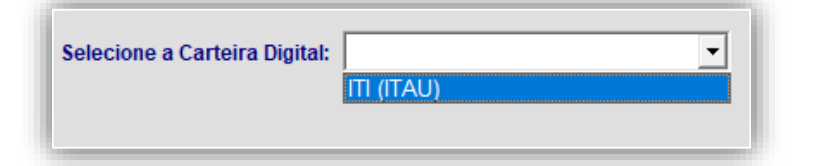

Selecionar a opção do QR Code

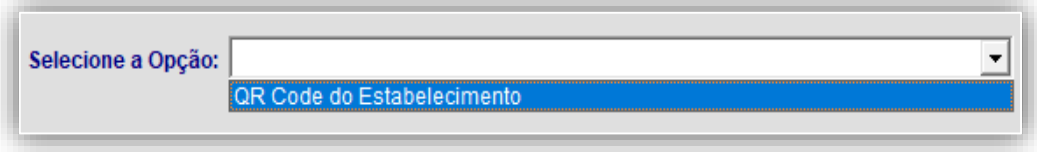

Informar os dados da transação a ser cancelada.

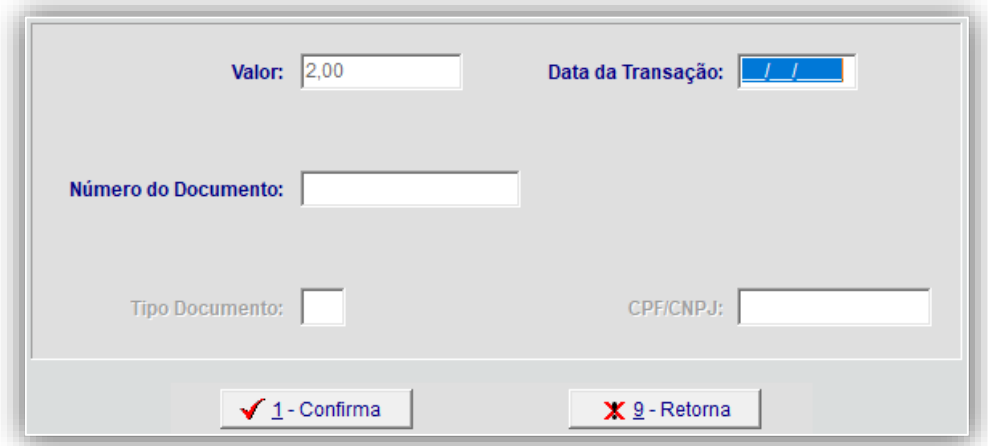

Em seguida, seguir com o fluxo da transação.

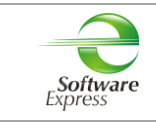

## <span id="page-16-0"></span>**11. Histórico de Versões**

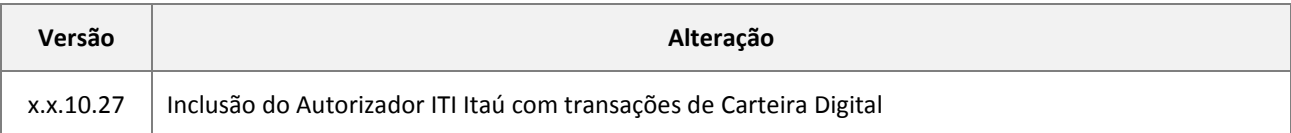

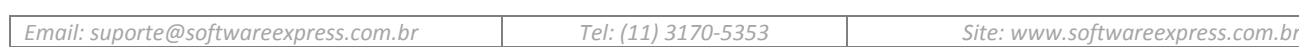